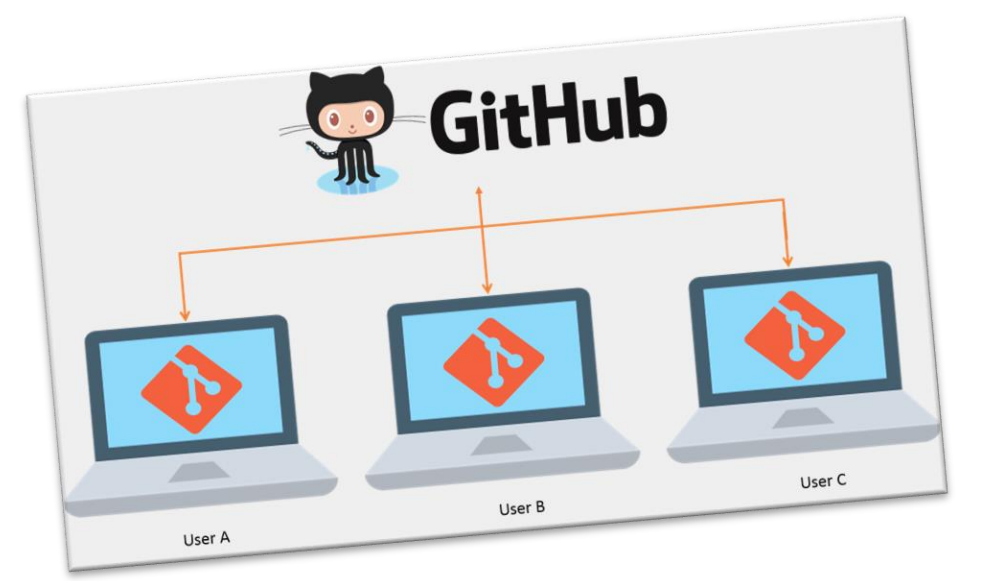

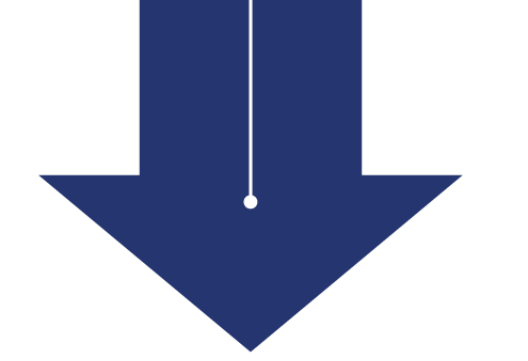

# **Version Control: Using Git and GitHub**

Chen Chiu

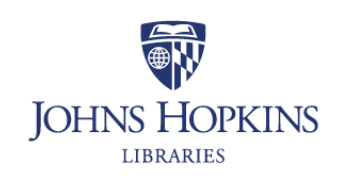

**Website:** dataservices.library.jhu.edu

**Email:** dataservices@jhu.edu

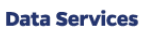

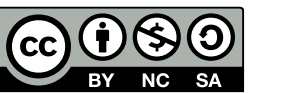

[These materials are licensed under a Creative Commons Attribution-NonCommercial-ShareAlike](https://creativecommons.org/licenses/by-nc-sa/4.0/) 4.0 International License, attributable to **Data Services**, Johns Hopkins University.

**Johns Hopkins Research Data Repository:** archive.data.jhu.edu

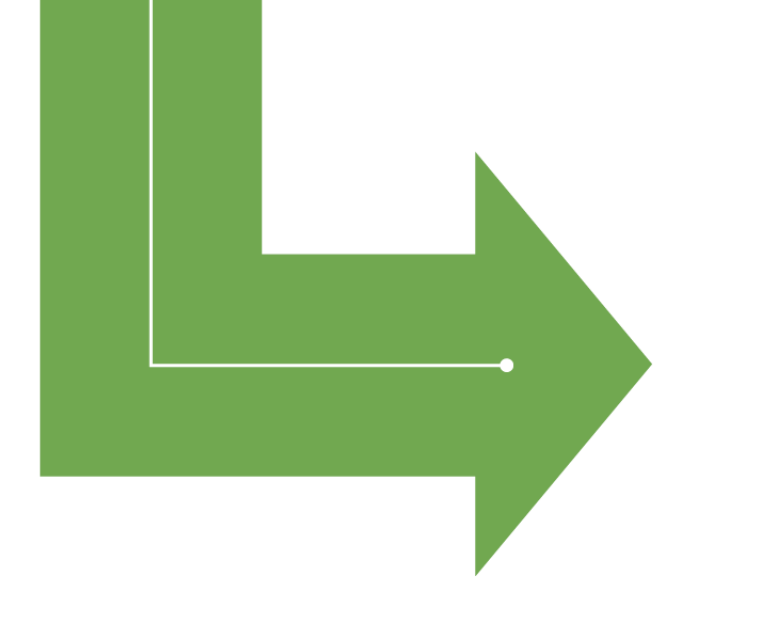

# **What Do You Need?**

#### **GitHub account**

• Create a free GitHub account

#### **Software installation**

• GitHub Desktop <https://desktop.github.com/>

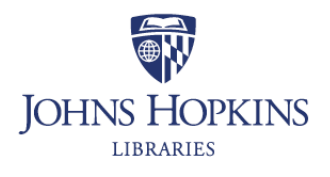

**Data Services** 

## **Workshop Topics**

- Version control (What is it and Why is it important?)
- Git terminology and basic concepts
- Set up GitHub Desktop
- GitHub Desktop demo
- Resources

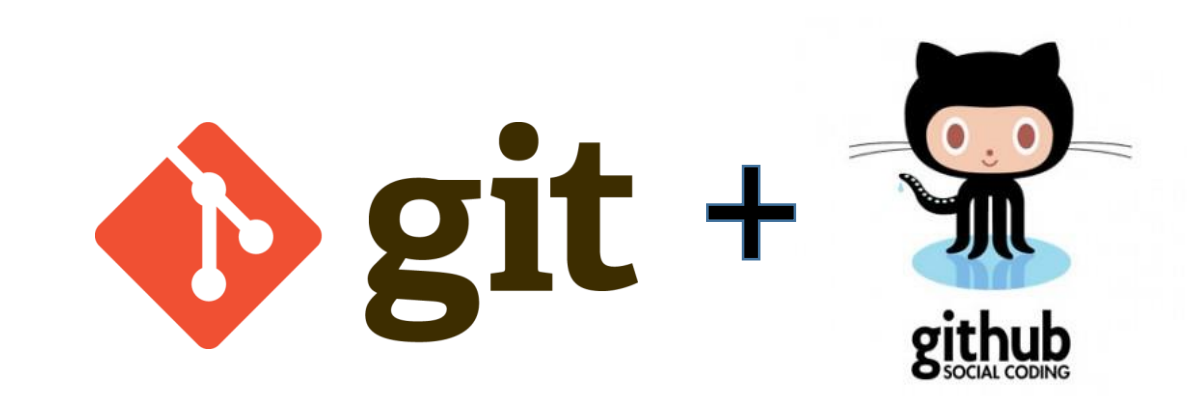

#### **What is Version Control**

Version control is a system that records changes to a file or set of files over time so that you can recall specific versions later.

<https://git-scm.com/book/en/v2/Getting-Started-About-Version-Control>

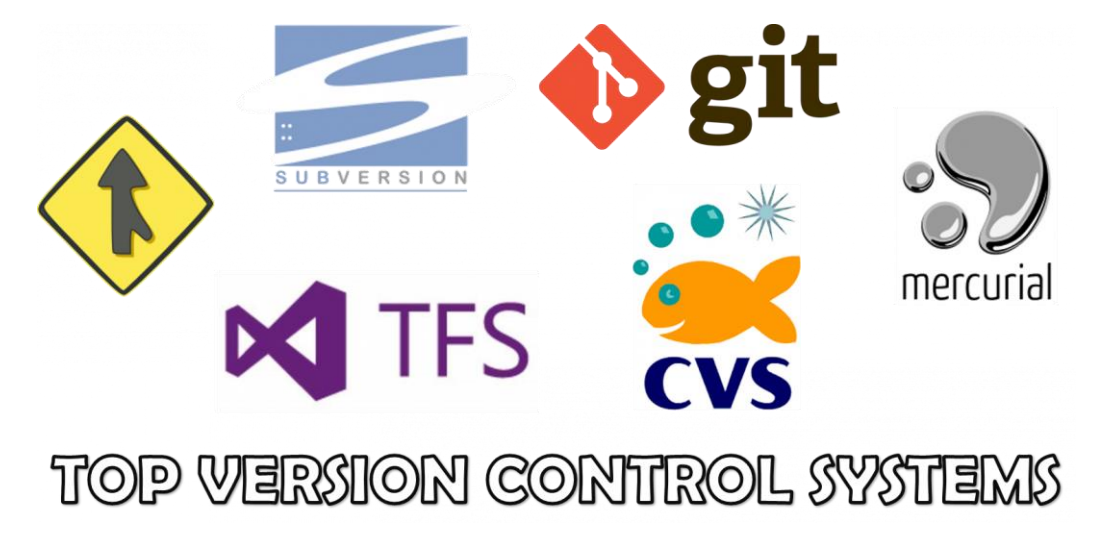

<https://www.linuxnix.com/what-are-the-top-version-control-systems/>

# **Local Version Control Systems**

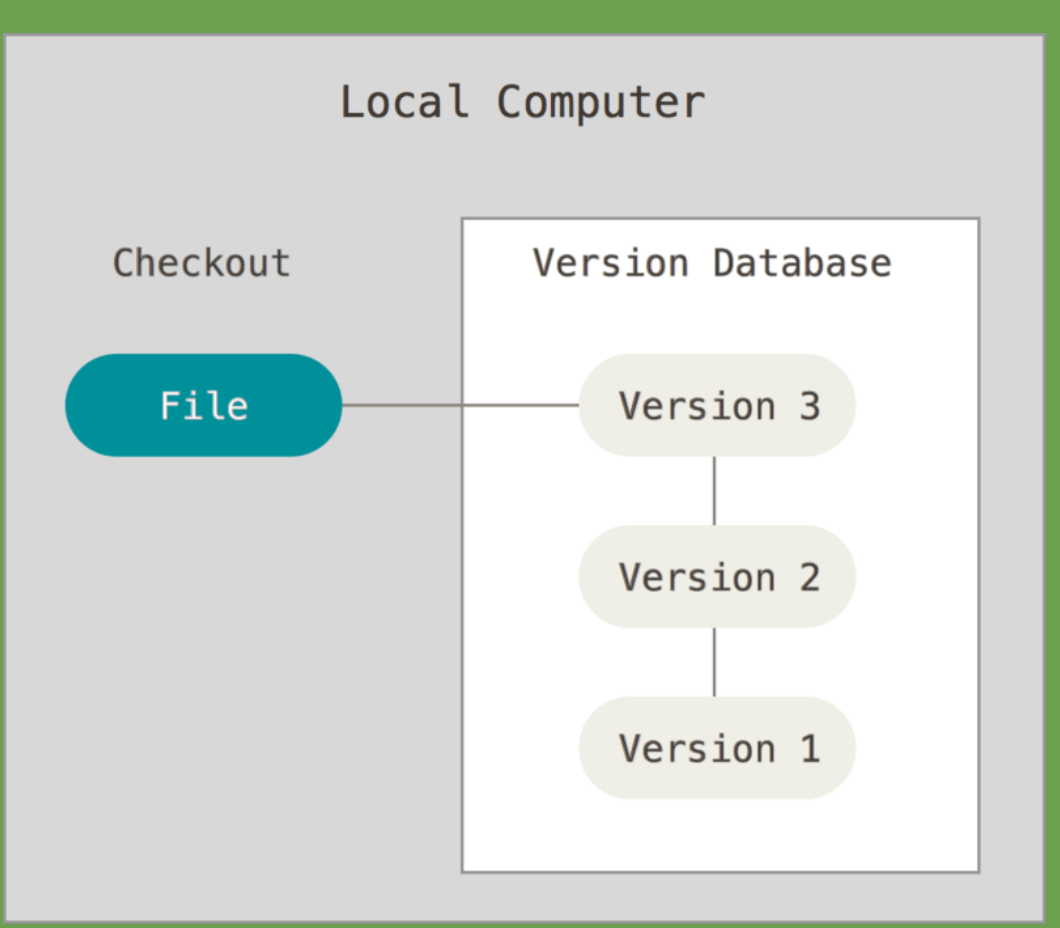

#### **How it works:**

- Keep a local database of versions
- Check out the latest version to work on

#### **Possible issues:**

- It is hard for more than one person to work on a file
- All versions are stored locally

# **Centralized Version Control Systems**

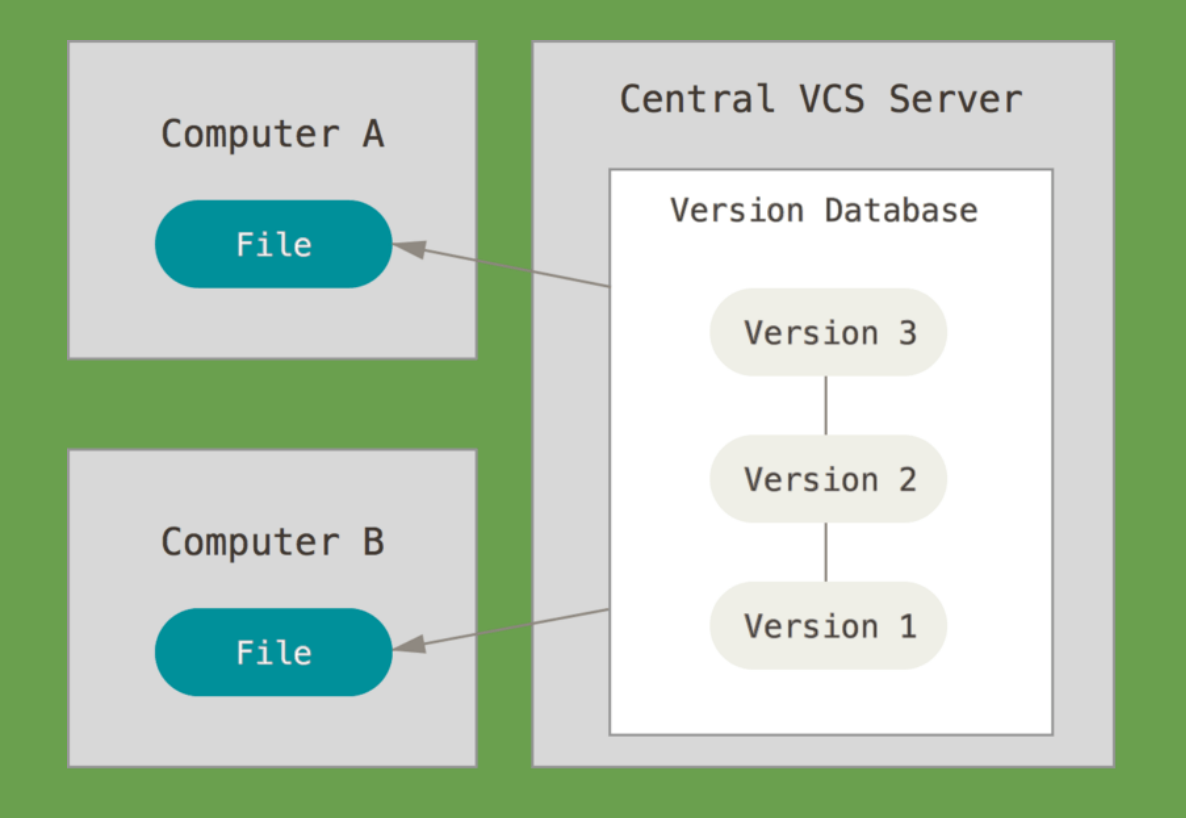

#### **How it works:**

- All versions are stored in a central server
- You can check out files from the server to work on them
- Has been around for many years
- Examples: Subversion, CVS

#### **Possible issues:**

- When the server is down, you cannot work on the files
- If there is no proper backup for a central server, you may lose everything if a server's hard drive is corrupted

<https://git-scm.com/book/en/v2/Getting-Started-About-Version-Control>

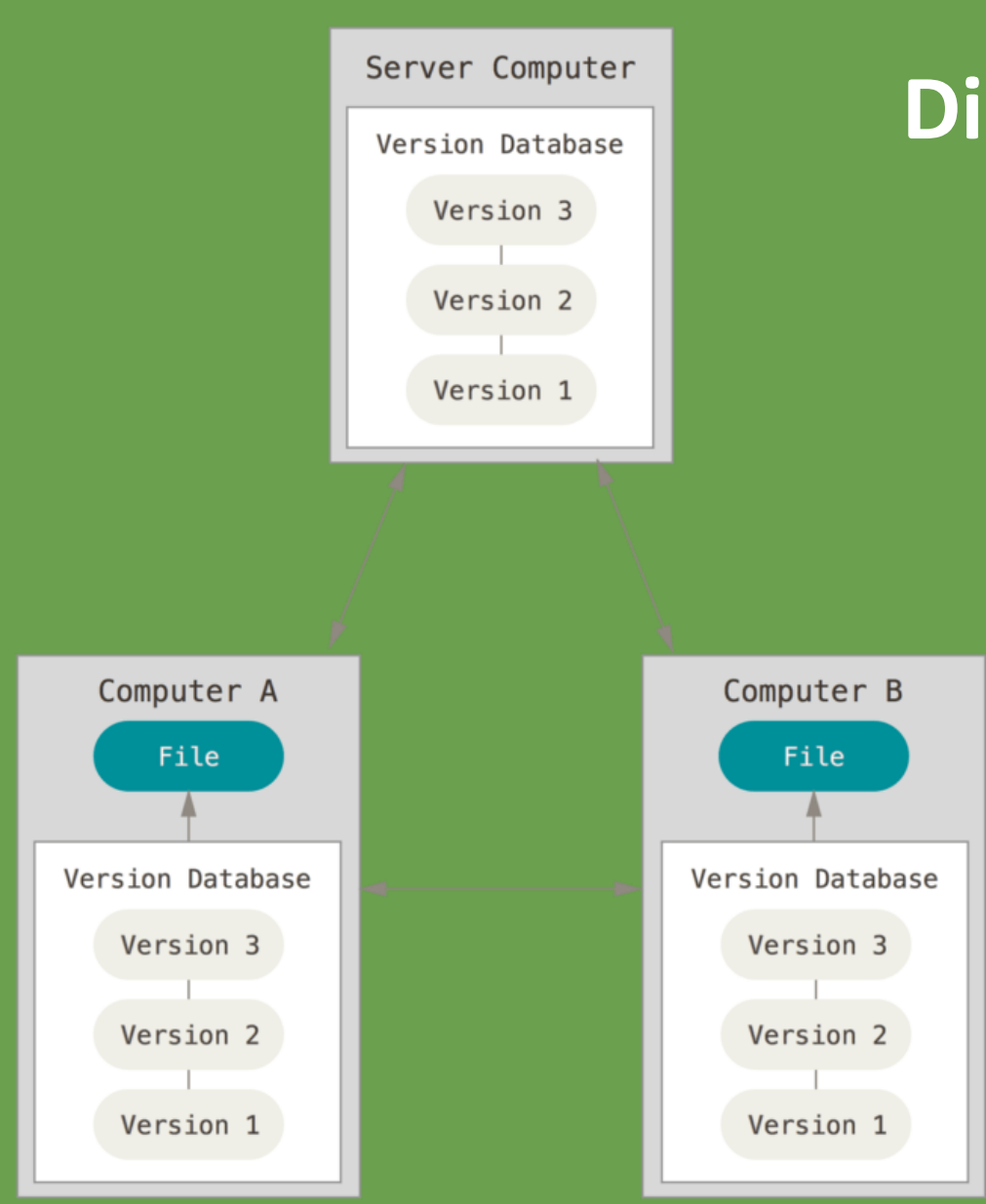

# **Distributed Version Control Systems**

#### **How it works:**

- You don't just check out a snapshot of a version, you mirror the whole version database
- Examples: Git, Mercurial, Bazaar
- Good for collaboration and for keeping multiple backups

<https://git-scm.com/book/en/v2/Getting-Started-About-Version-Control>

#### **Why it is Important to have Version Control**

- Keep track of changes:
	- Who, when, what, and (sometimes) why
- Easy to work collaboratively:
	- $\blacksquare$  Different lab member(s) work on the same file
- Backup:
	- Get the previous version back if you mess up something

**Note:** You can use version control for any type of files, not just code

#### **Scenarios**

- You saw some changes in a file, but don't remember if your collaborator made these changes or you did it yourself
- You and your collaborators want to work on the same file
- You accidently deleted an important chunk of code while debugging and there is no way to undo the deletion

#### **What do Other Researchers Think about Git/GitHub?**

- [A survey, conducted by Investigating & Archiving the Scholarly Git](https://investigating-archiving-git.gitlab.io/) Experience (IASGE), targeting scholars who use Git
- [Preliminary results](https://zenodo.org/record/3823365#.X6GtWchKg2x) show that
	- **Git** is the most used version control system
	- Reasons for using git hosting platform (such as GitHub) are
		- o **Collaboration** (primary)
		- o **Openness** (secondary)

### **What are Git and GitHub?**

- Git is
	- A version control system
	- **Free and open source**
	- <https://git-scm.com/>

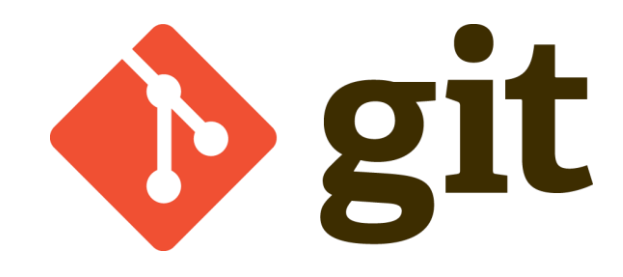

- GitHub is
	- A free git hosting platform
	- Hosting software development and version control using Git
	- Bought by Microsoft in 2018
	- <https://github.com/>

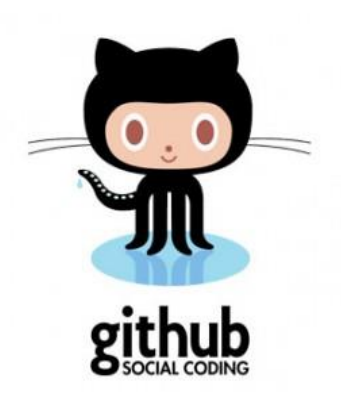

# Git is like taking a snapshot of your files, at different moments, and you can go back to previous versions

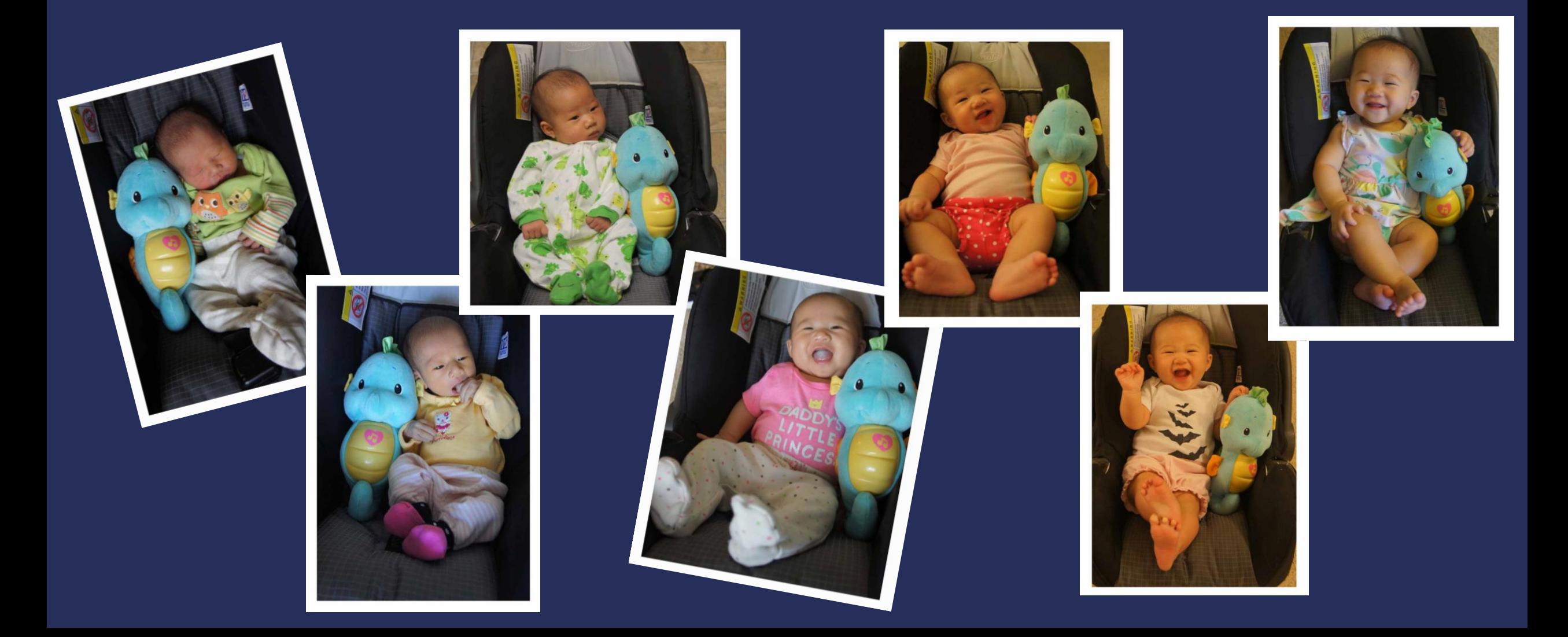

- Repository (Repo): Local and Remote
	- A place to store all files, contents, folders, versions, etc.
	- **EXTED:** Local repo: in your own computer
	- Remote repo: GitHub (this workshop) or other git hosting platforms

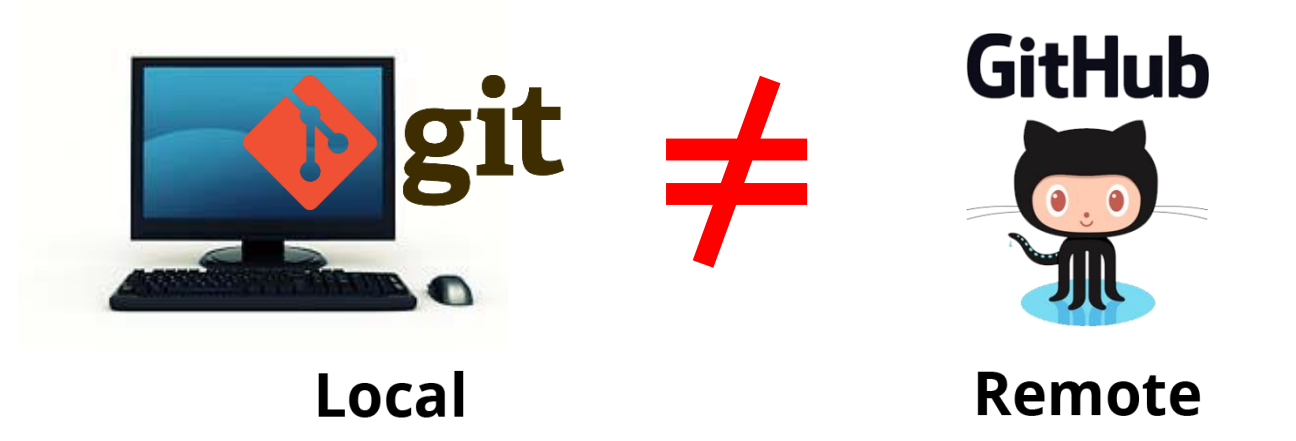

# When working on your own computer (local):

- Working directory
	- A directory with your files in a local computer
- Staging area
	- An area to store changed files, but are not yet committed
- Commit
	- (verb): save change(s) to a repo
	- $\blacksquare$  (noun): change(s) to a file

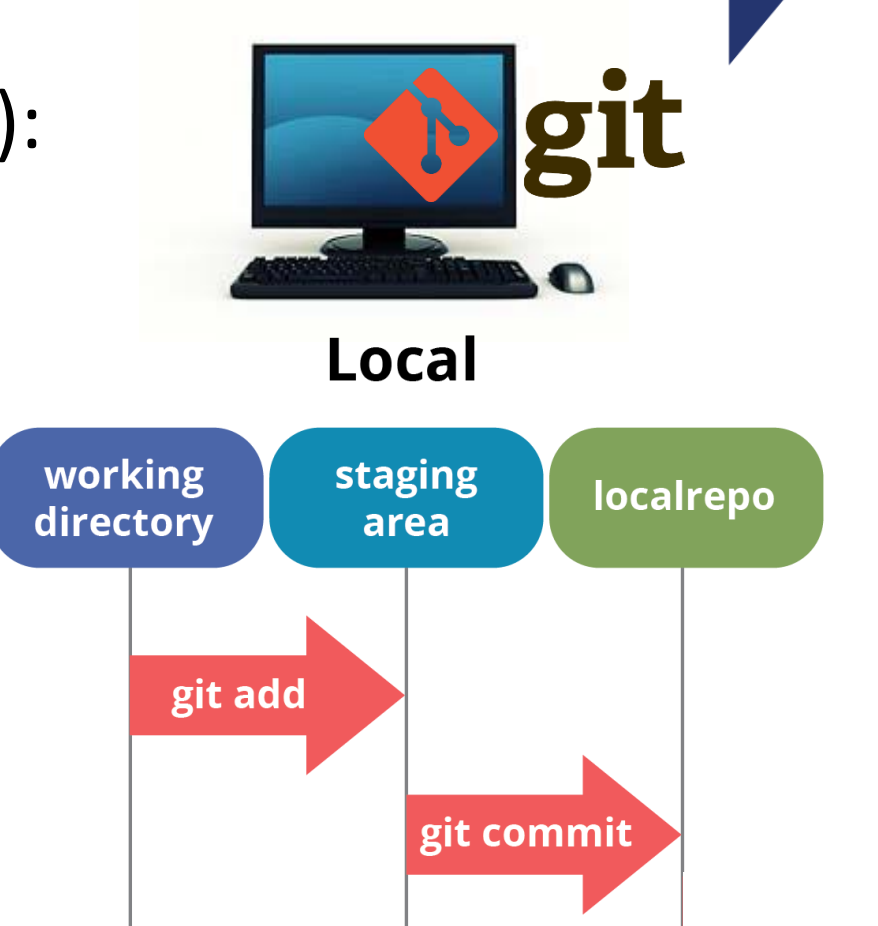

# Commit hash

- A unique identifier for a commit
- SHA-1 hashes: An algorithm takes some data as input and generates a unique 40-character string from it
- GitHub commit hash: usually it only takes the first 7 characters

#### **Imagine that You are Moving…**

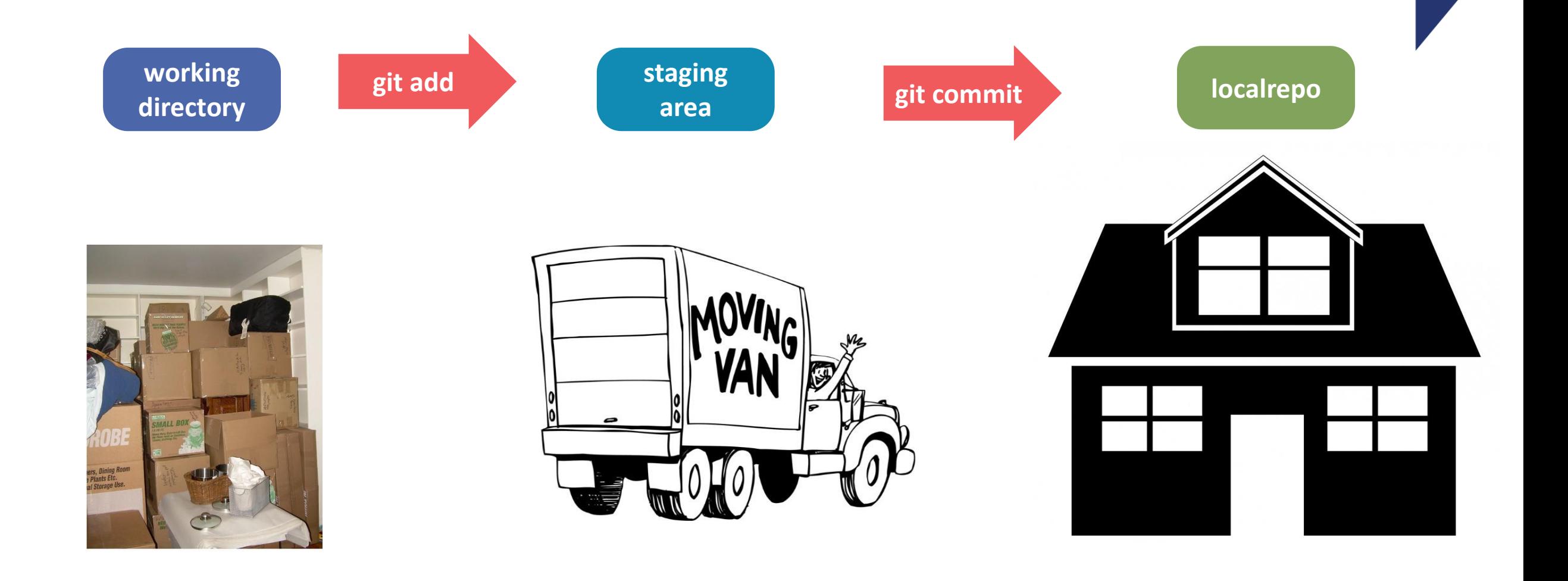

**Imagine that You are Moving…**

## Retrieve old items (versions) from the storage unit (version database)

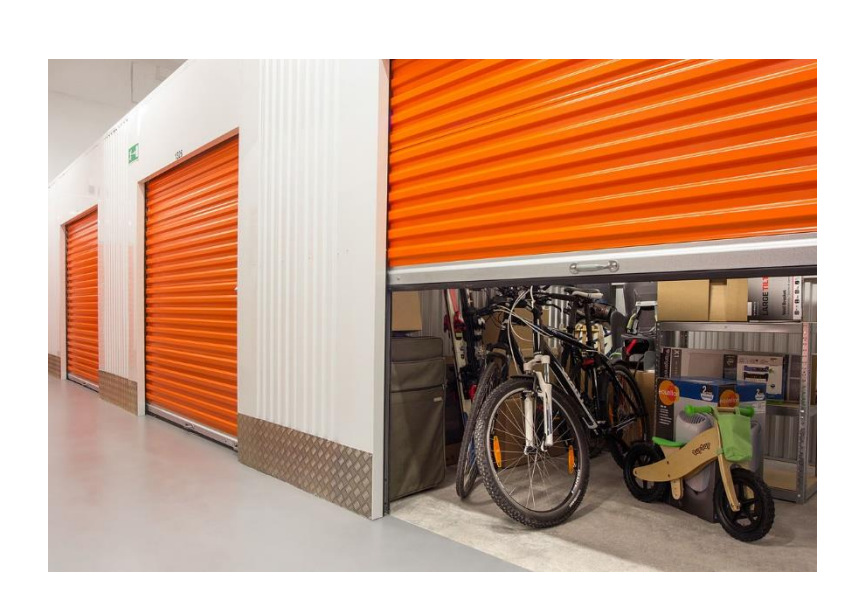

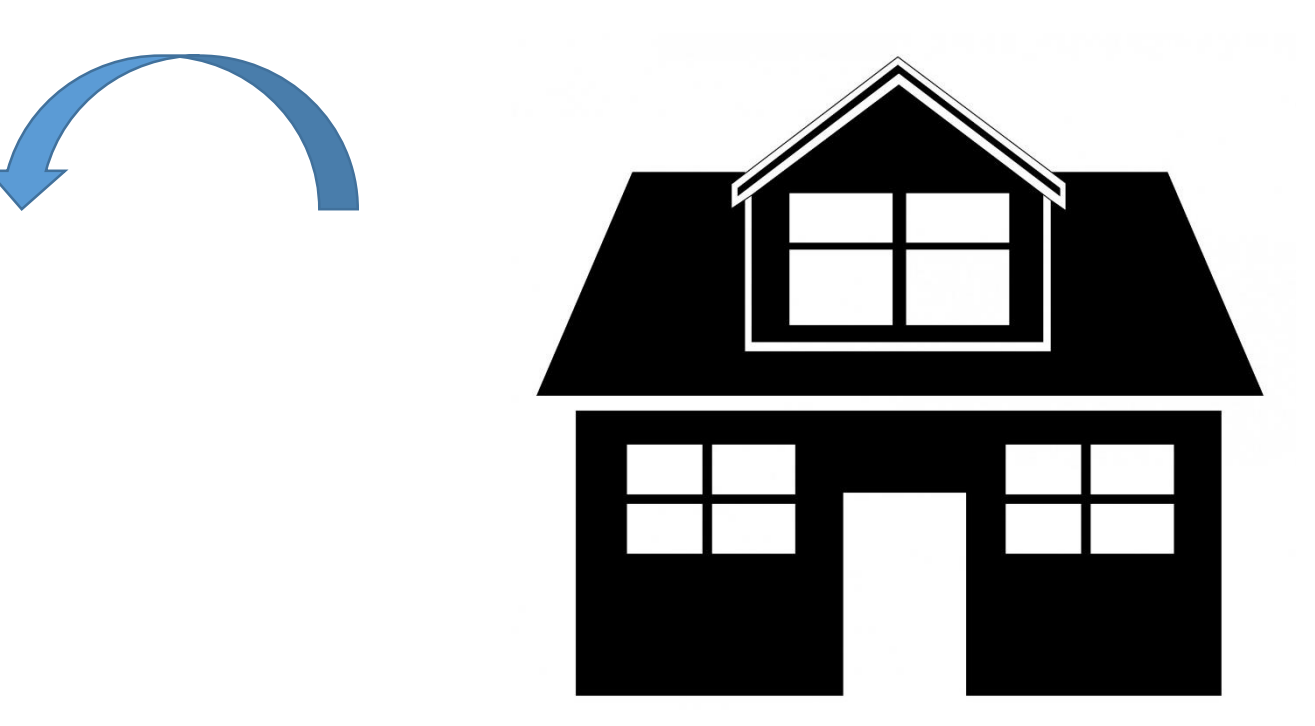

When communicating with a remote repo (like GitHub)

- Push and Pull (git push and git pull)
	- Push: upload contents from local to remote repo
	- Pull: download contents from remote to local repo

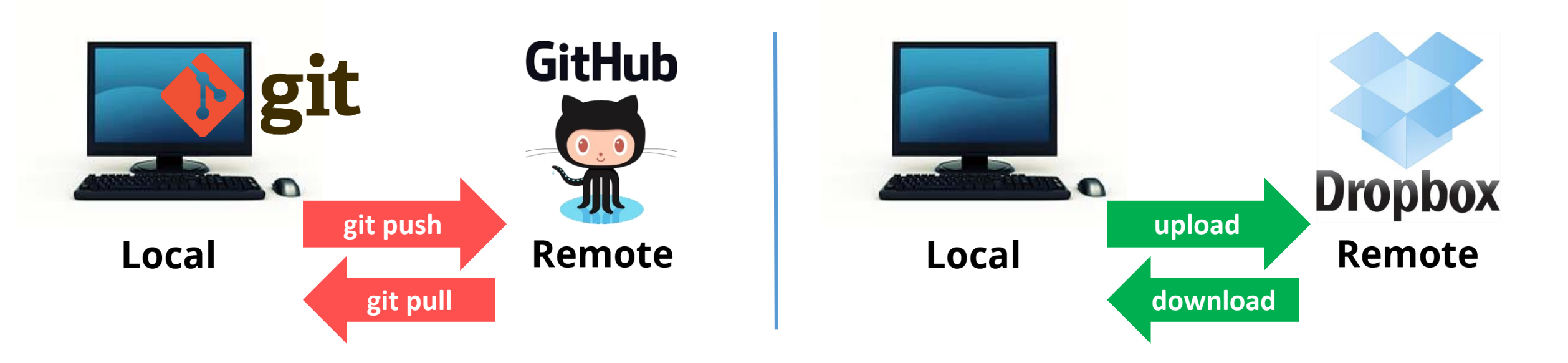

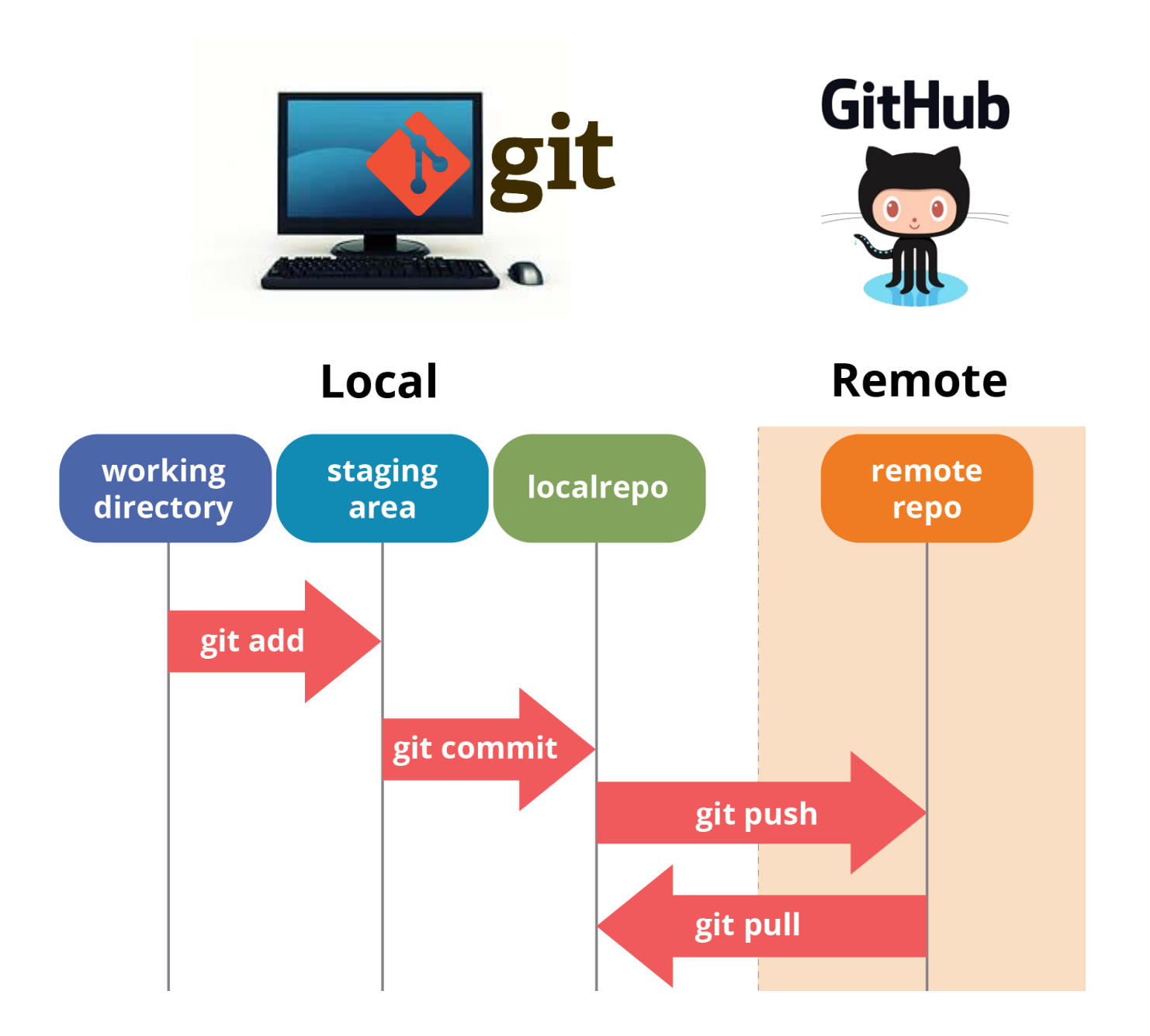

#### **Git and GitHub Desktop: Installation**

- Git
	- A command line tool
	- [Download](https://git-scm.com/downloads) and install Git (You can skip this if you already installed GitHub Desktop)
	- **[Documentation](https://git-scm.com/doc)**
- Git client
	- Graphical User Interface (GUI) tools for committing and browsing ([examples](https://git-scm.com/downloads/guis/))
	- We will demo [GitHub Desktop](https://desktop.github.com/) here
	- **E** GitHub Desktop [documentation](https://docs.github.com/en/desktop)
- Create a GitHub account

#### **Authenticating and Configuring GitHub Desktop**

- You only need to do this once
- Authenticating to GitHub using the browser ([instruction](https://docs.github.com/en/desktop/getting-started-with-github-desktop/authenticating-to-github))
	- File -> Options -> Accounts -> GitHub.com

Sign in

■ Click

Sign in using your browser [2]

- Type in your GitHub username and password
- Configuring GitHub Desktop [\(instruction](https://docs.github.com/en/desktop/getting-started-with-github-desktop/configuring-and-customizing-github-desktop))
	- File -> Options -> Git
	- Enter your username and email
		- o [Commit email address](https://docs.github.com/en/github/setting-up-and-managing-your-github-user-account/setting-your-commit-email-address#setting-your-commit-email-address-on-github)

#### **GitHub Desktop Demo**

- Create a repo (local and remote)
- Make change to a file and do commits
- Communicate with GitHub
	- Push and pull
	- **E** Ignore files
- Branches
	- Merge and manage conflicts
	- Mange conflicts: pull request
- Clone and fork

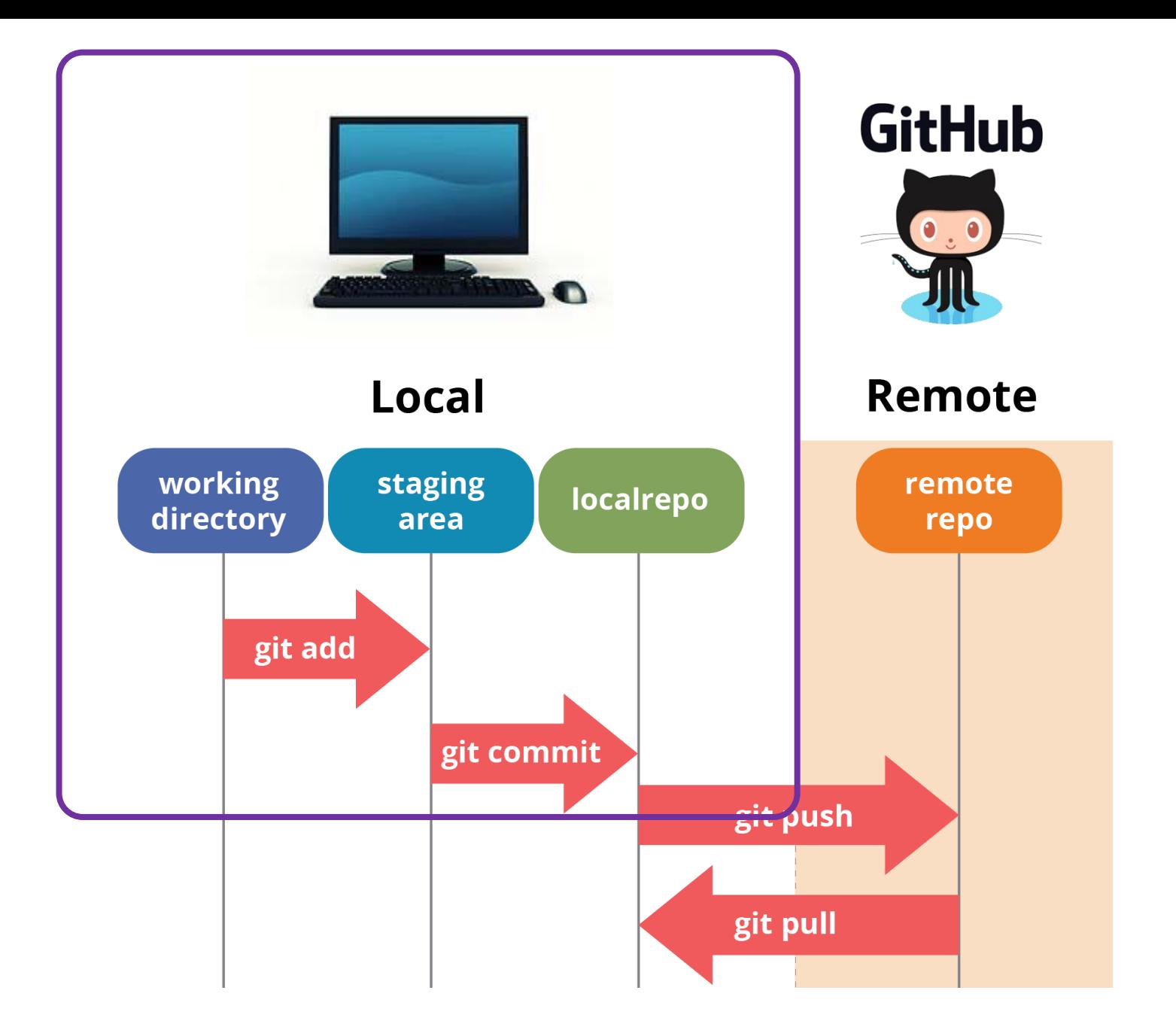

#### **Local Workflow**

- Create a new local repo on your computer
	- **E** Check the hidden folders
- Add and edit files in this folder (working directory)
	- Add a file to this folder
	- Write something in the ReadMe file and save
- Commit these changes to the local repo

#### **Local Workflow**

- Move to the staging area and commit changes to local repo
	- $\blacksquare$  Checkmark the file(s) you want to commit
	- Write notes in the commit message box
	- $\blacksquare$  Click
- Commit hash
	- $\blacksquare$  A unique identifier for a commit

Commit to main

- GitHub commit hash: usually it only takes the first 7 characters
- Can you find where is the commit hash in your GitHub Desktop?

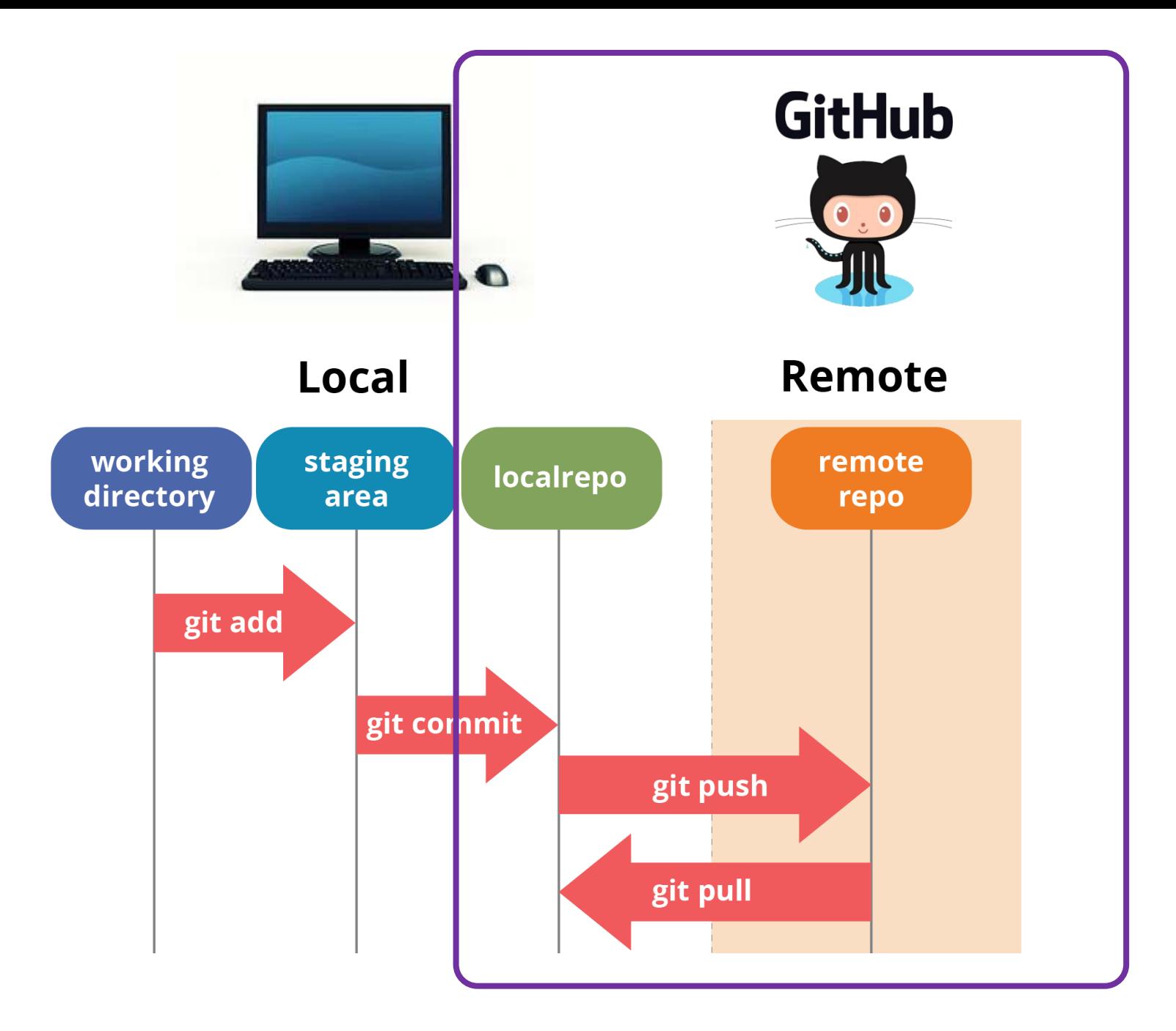

#### **Communicate with GitHub**

- Publish this local repo to GitHub
- Push contents to GitHub
	- This step will update files on GitHub
- Pull contents from GitHub
	- Update the local repo with GitHub files
- Ignore file(s) or folder(s)
	- Choose not to upload certain file(s) or folder(s) to GitHub repo

#### **gitignore: Ignore File/Folder**

- What to ignore?
	- The file is not used by your project
	- The file is not used by anyone else in your team
	- The file is generated by another process
	- The file has personal or sensitive information
- Examples
	- .Rproj.user folder or .Rhistory file that auto-generated
	- Personal notes
	- Research data with PII/PHI
	-

### **gitignore: Ignore File/Folder**

- Create a file that we want to ignore (log.txt)
- Start a .gitignore file
	- Do this step **BEFORE** you commit anything
	- Go to Repository tab and select Repository Settings
	- **Example 1** List the file(s) or folder(s) you want to ignore
	- Click Save

### **gitignore: Ignore File/Folder**

- You can go to your local git repo and will find
	- A .gitignore file with a list of files to be ignored
	- None of the files listed in the .gitignore file will show up in your GitHub repo
	- You can add file/folder names directly into this file and save or repeat the above steps in GitHub Desktop

#### **Branch**

- You want to make changes, fix bugs, etc., but don't want to mess up the main copy
- You and your collaborator want to work on the same file

**Solution:** Create a branch and make main changes in that branch.

Once you feel comfortable with your changes, you can merge your changes back to the main branch

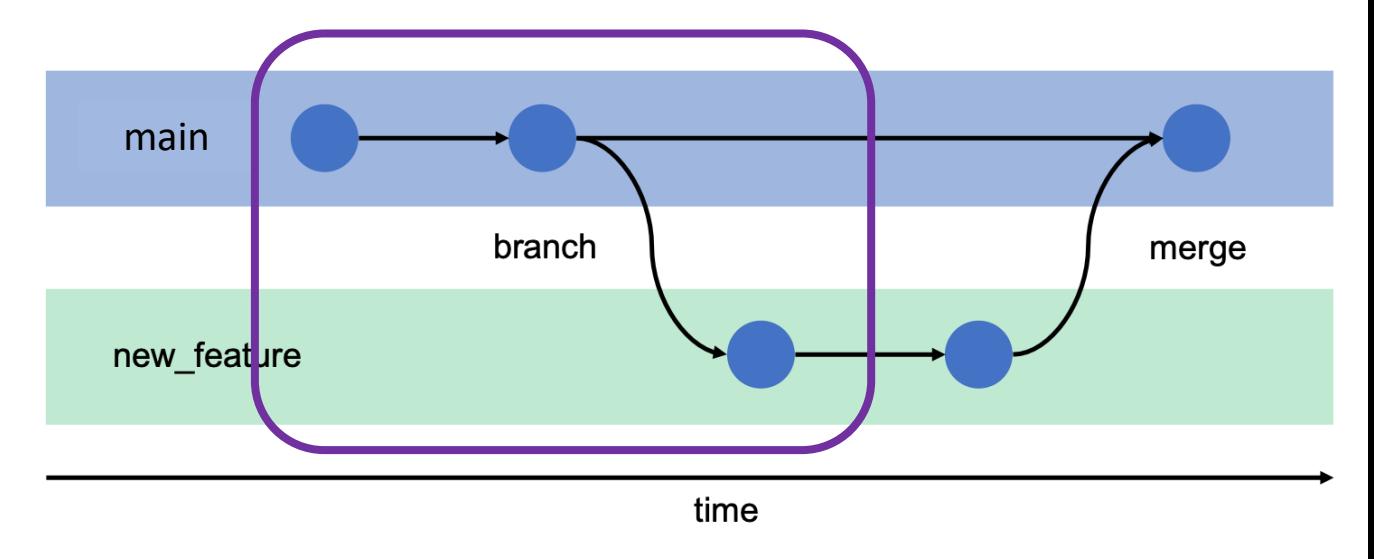

#### **Merge a Branch**

- Send a "pull request" to merge branch to the main branch
	- Can only have one pull request each time
	- Can create another pull request once the previous pull request is merged

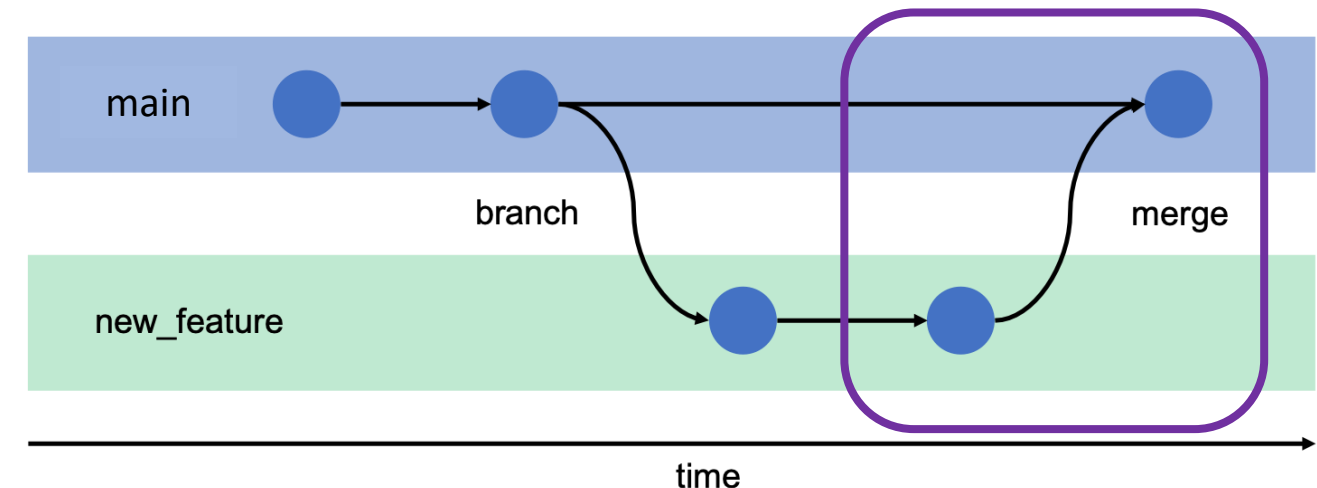

## **Potential Problem for Multiple Branches?**

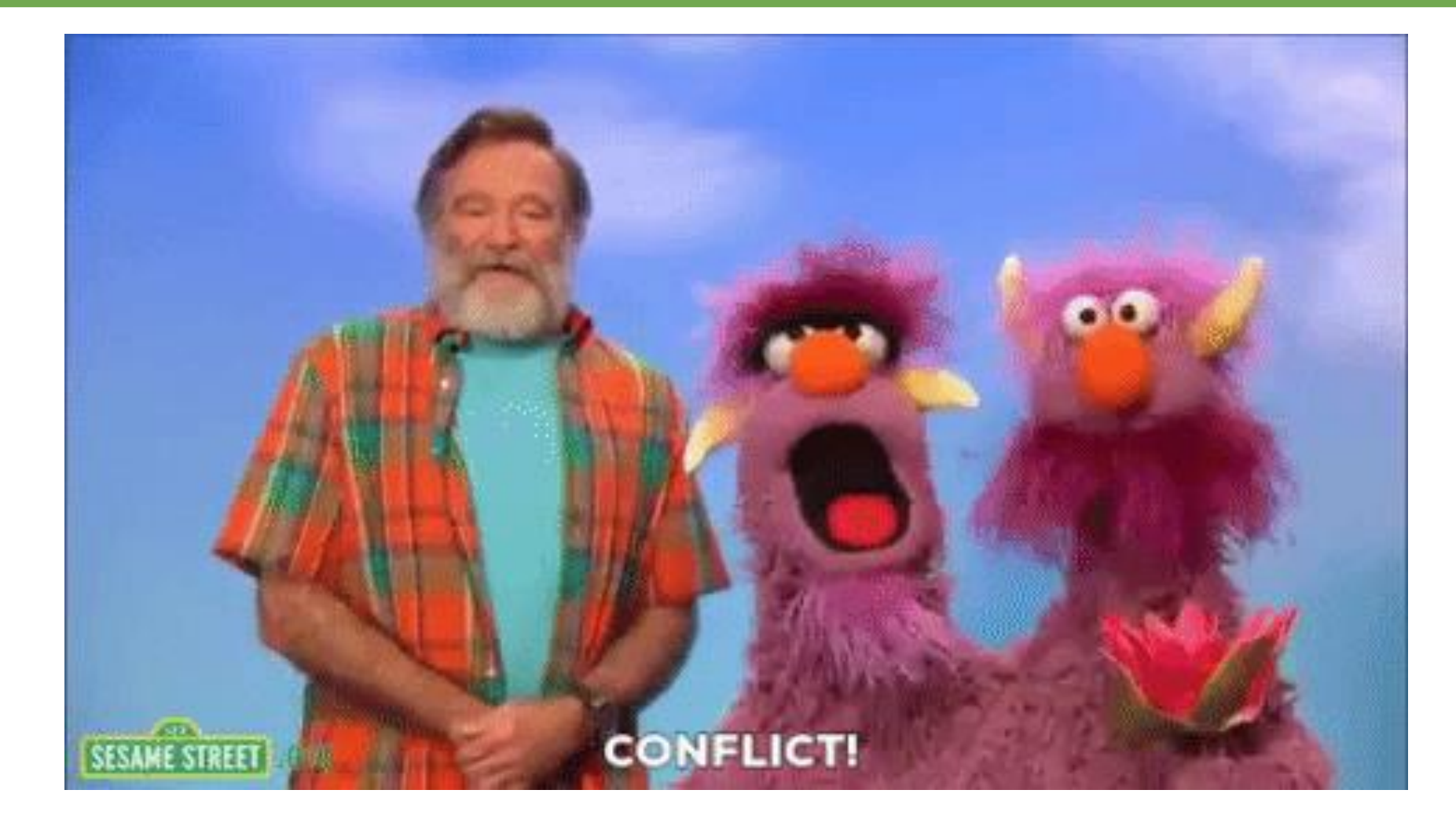

#### **How to Resolve a Conflict?**

- GitHub will show you the conflict and you need to decide which change you want to keep
- GitHub demo: resolve conflicts

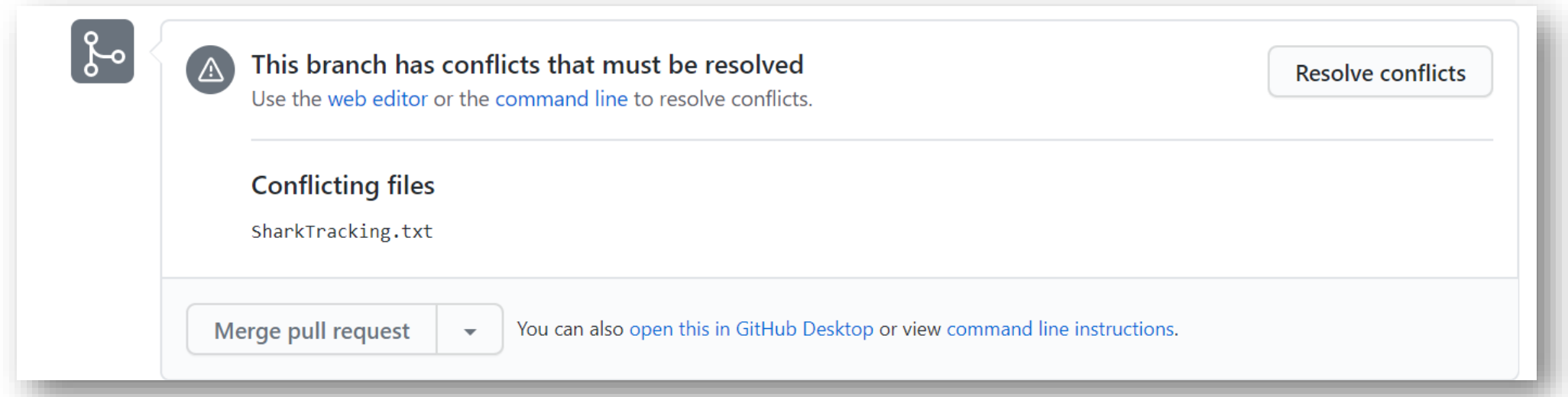

Learn more:<https://docs.github.com/en/pull-requests/collaborating-with-pull-requests/addressing-merge-conflicts/resolving-a-merge-conflict-on-github>

#### **Clone and Fork a GitHub Repository**

- Clone a repository from GitHub (to local machine)
	- Clone other people's repo
	- Clone your own
- Fork a repository from GitHub (to your GitHub account)
	- Fork a repository that you don't have write access
- What's the difference?
	- Fork (GitHub), Clone (local computer)
	- Make changes: Fork (Pull request), Clone (Push)

#### **FORK CLONE**

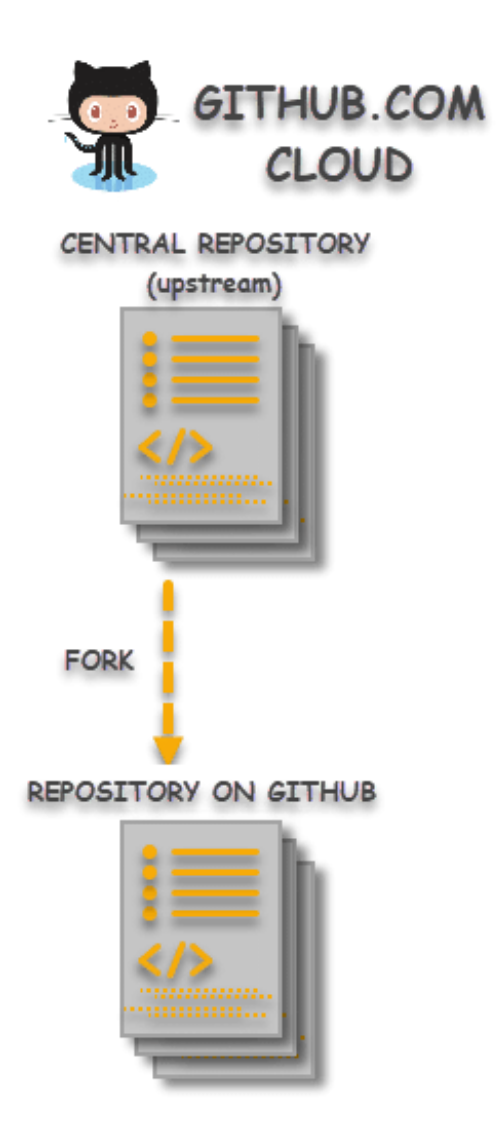

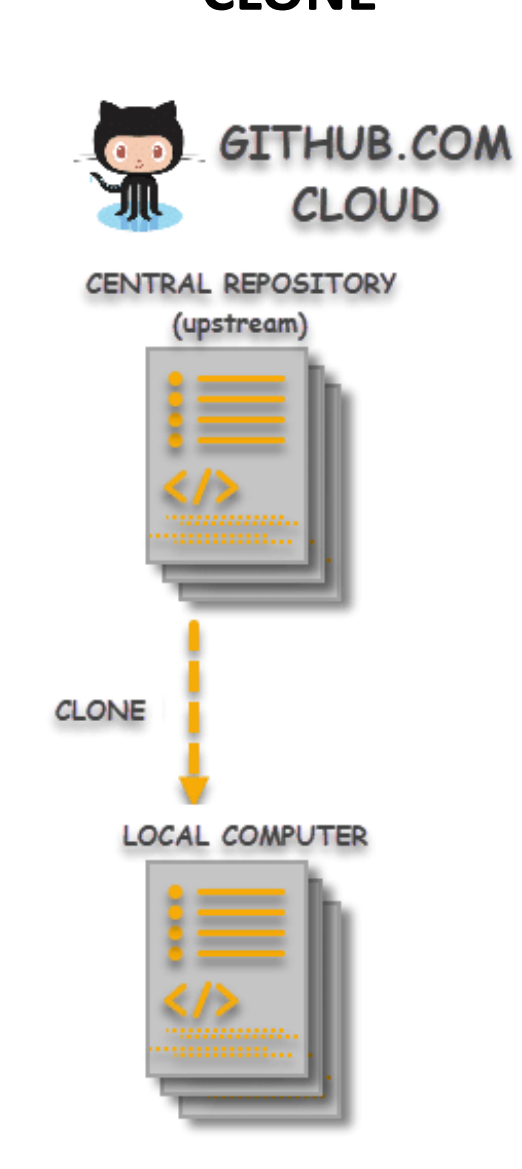

<https://www.toolsqa.com/git/difference-between-git-clone-and-git-fork/>

#### **Resources: Learning Git and GitHub**

- [GitHub Skills](https://skills.github.com/)
- [Resources](https://try.github.io/) to learn Git
- Git and GitHub learning [resources](https://docs.github.com/en/free-pro-team@latest/github/getting-started-with-github/git-and-github-learning-resources)
- Learn Git [Branching](https://learngitbranching.js.org/): An interactive guide
- [Version control with Git](https://www.coursera.org/learn/version-control-with-git?ranMID=40328&ranEAID=JVFxdTr9V80&ranSiteID=JVFxdTr9V80-QPRJ9S301pYmB92xlAr7jw&siteID=JVFxdTr9V80-QPRJ9S301pYmB92xlAr7jw&utm_content=10&utm_medium=partners&utm_source=linkshare&utm_campaign=JVFxdTr9V80) by Coursera
- [Reproducible Research Toolkit](https://coding2share.github.io/ReproducibilityToolkit/Mod5GitHub.html) by coding2share

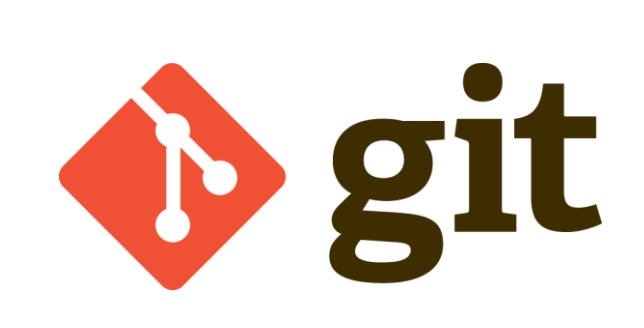

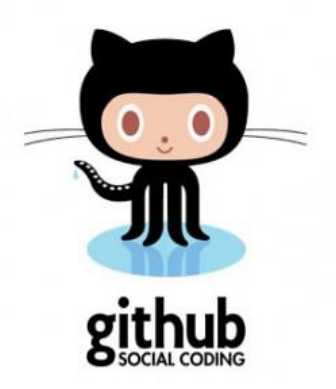

#### **Resources: GitHub Desktop**

- [GitHub document](https://docs.github.com/en/github)
- [GitHub Desktop document](https://docs.github.com/en/desktop)
- [Branches in GitHub using GitHub Desktop](https://www.youtube.com/watch?v=6cLlX0ZqO5Q)
- GitHub Tutorial 2020 [Beginner's Training Guide](https://www.youtube.com/watch?v=iv8rSLsi1xo&t=313s)
- [How to resolve a Merge Conflict in GitHub Desktop](https://www.youtube.com/watch?v=MIVW0sijSjY)

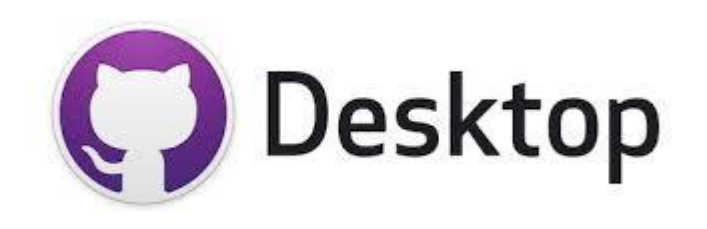

#### **Resources: GitHub and R Studio**

- [Happy Git and GitHub for the useR](https://happygitwithr.com/)
- Creating R Studio projects from GitHub Repositories:
	- <https://www.youtube.com/watch?v=YxZ8J2rqhEM>
	- <https://happygitwithr.com/new-github-first.html>
- Link an existing R project to GitHub:
	- <https://happygitwithr.com/existing-github-first.html>
	- [https://hansenjohnson.org/post/sync-github-repository-with-existing-r](https://hansenjohnson.org/post/sync-github-repository-with-existing-r-project/)project/
- [RMarkdown](https://resources.github.com/whitepapers/github-and-rstudio/) and GitHub
- [Using the ATOM editor with R](http://www.goring.org/resources/atom_and_r.html)

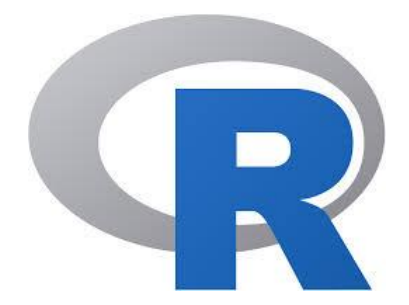

#### **Resources: Command Lines**

You can use Git command lines (without using GitHub Desktop) for everything we talked about in this workshop

- [Git & GitHub crash course for beginners](https://www.youtube.com/watch?v=SWYqp7iY_Tc&t=42s)
- [Git cheatsheet](https://education.github.com/git-cheat-sheet-education.pdf)
- [Git documentation](https://git-scm.com/docs)

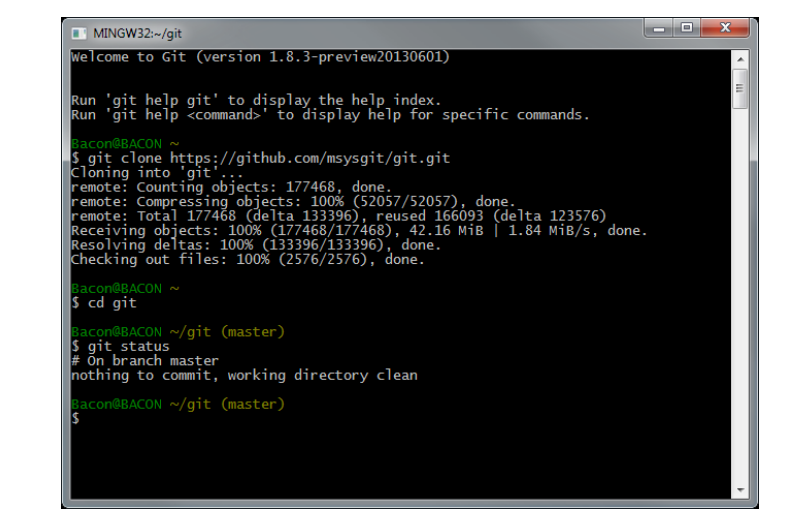

<https://gitforwindows.org/>

#### **Resources: Other than Coding**

GitHub is not only for code management, you can use it for other purposes.

For example:

- Manuscript revision: [Organizing a Paper Revision with GitHub](https://gertjanvandenburg.com/blog/github_paper_revision/)
- Group project: [Data Curation Network Primers](https://datacurationnetwork.org/outputs/data-curation-primers/)
- Share a Template: [Best-README-Template](https://github.com/othneildrew/Best-README-Template)
- Any collaborative projects you can think of!

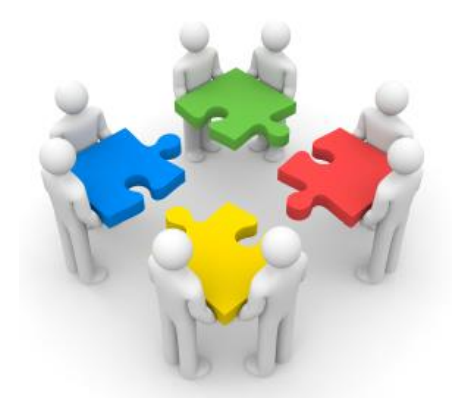

#### **Resources: Other Git Hosting Platforms**

# Here are a few other Git hosting platforms (other than GitHub):

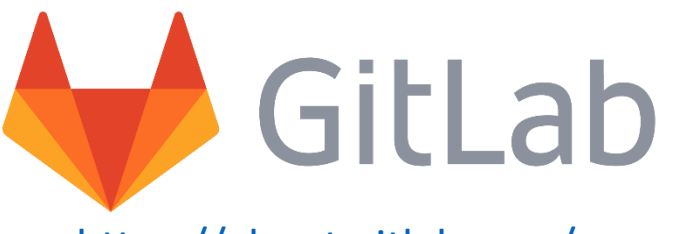

<https://about.gitlab.com/>

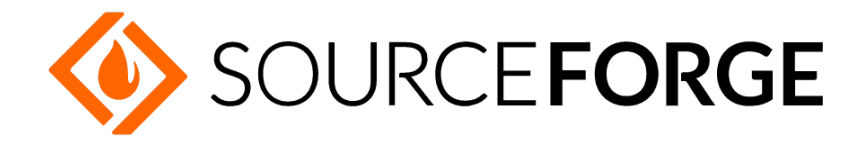

<https://sourceforge.net/>

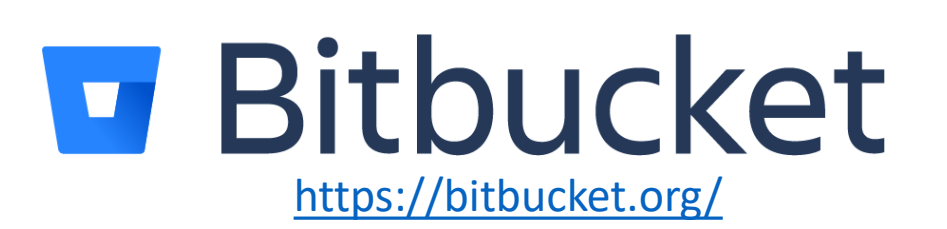

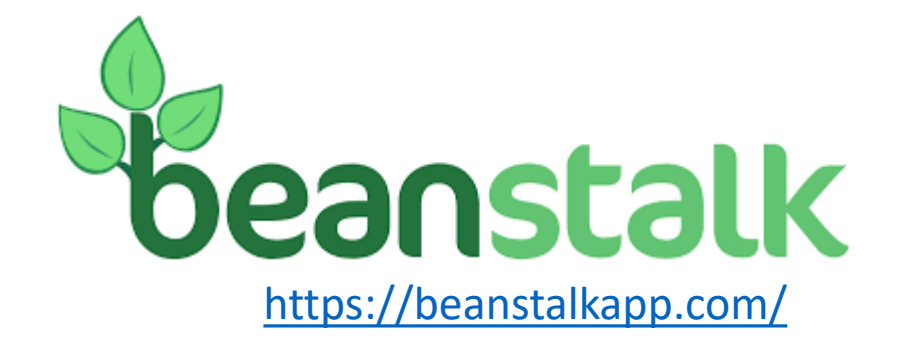

#### **Resources: JHU GitHub Enterprise Account**

- GitHub [Plans and Pricing](https://github.com/pricing): Free, Team, Enterprise
- JHU GitHub Enterprise account
	- Single sign-on with JHED
	- Create a team GitHub space for your lab
	- Up to 50 GB storage space
	- Contact us if you are interested in getting one

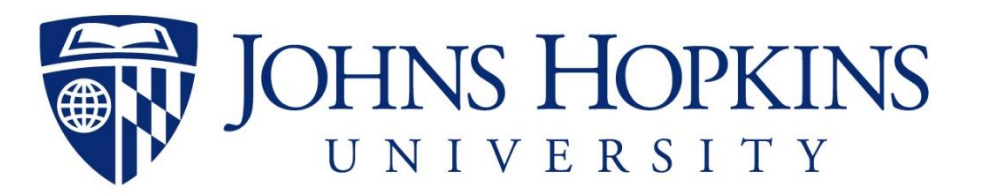

# **Contact JHU Data Services**

#### **GO TO** dataservices.library.jhu.edu

**EMAIL** dataservices@jhu.edu

**SHARE DATA AT** archive.data.jhu.edu

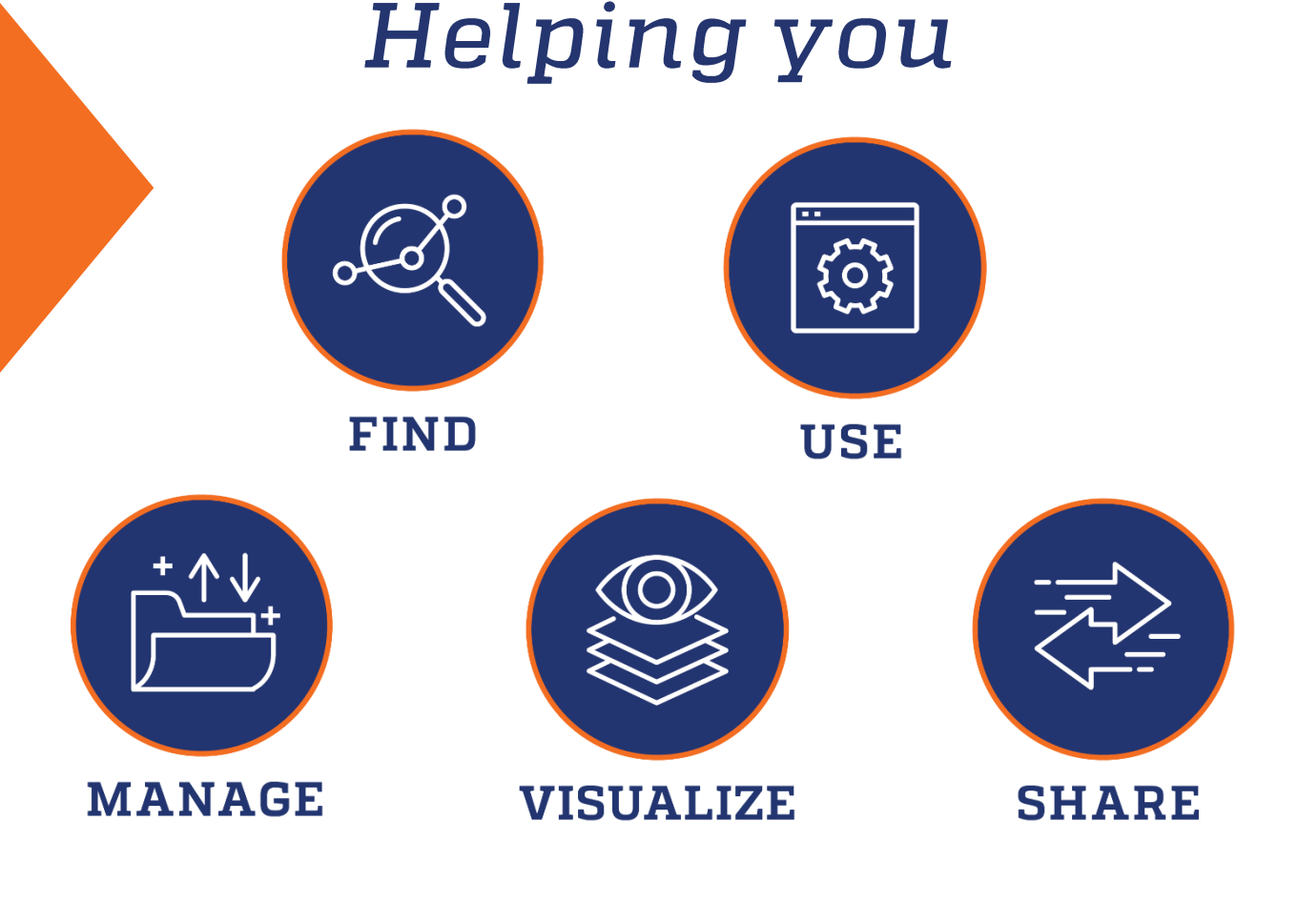

DATA

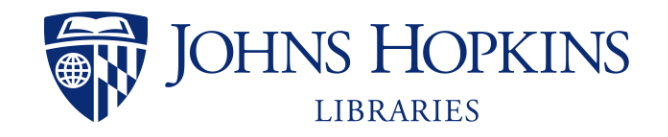

**Data Services**